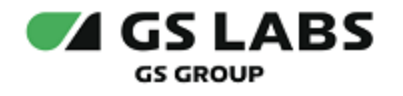

# Приложение DRE Advanced Media Platform для ОС iOS, Standard Edition

Руководство по установке

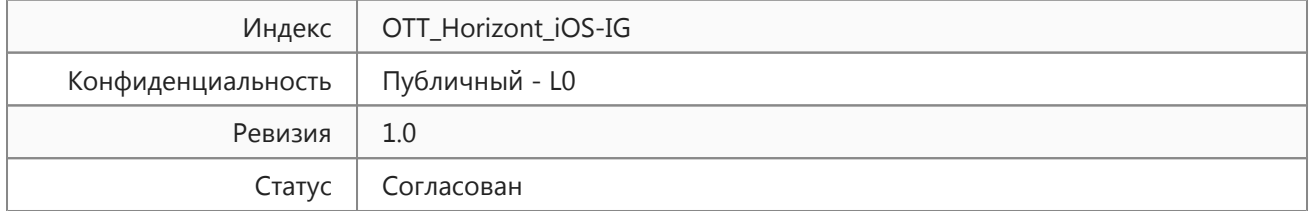

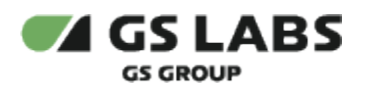

# Содержание

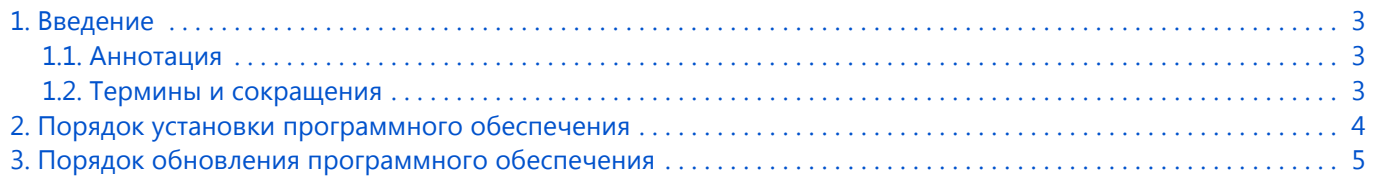

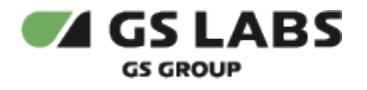

## <span id="page-2-0"></span>1. Введение

#### <span id="page-2-1"></span>1.1. Аннотация

Данный документ содержит руководство пользователя "Приложение DRE Advanced Media Platform для ОС iOS, Standard Edition" для устройств на платформе операционной системы iOS.

#### <span id="page-2-2"></span>1.2. Термины и сокращения

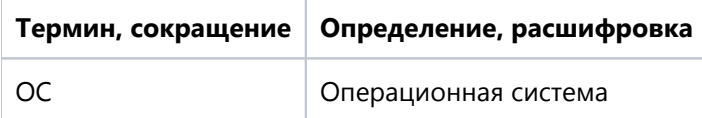

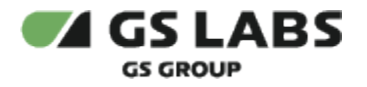

## <span id="page-3-0"></span>2. Порядок установки программного обеспечения

Для установки приложения на мобильное устройство рекомендуется использовать универсальный сервис загрузки приложений для ОС iOS под названием App Store. Перед установкой убедитесь, что вы вошли в учетную запись Apple ID.

- 1. Откройте перечень приложений на мобильном устройстве.
- 2. Найдите приложение с названием App Store.
- 3. Коснитесь пиктограммы приложения *App Store* на экране мобильного устройства для входа в приложение.
- 4. В окне поиска введите название искомого приложения и нажмите на пиктограмму поиска (как правило изображается в виде лупы).
- 5. Коснитесь пиктограммы приложения.
- 6. В появившемся окне нажмите кнопку *Установить.*
- 7. Дождитесь окончания установки.

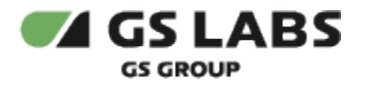

## <span id="page-4-0"></span>3. Порядок обновления программного обеспечения

- 1. Откройте перечень приложений на мобильном устройстве.
- 2. Найдите приложение с названием *App Store*.
- 3. Коснитесь пиктограммы приложения *App Store* на экране мобильного устройства для входа в приложение.
- 4. В правом верхнем углу экрана нажмите на значок профиля.
- 5. Приложения, доступные для обновления, будут отображены в разделе *Доступны обновления*. Если для приложения доступно обновление, название приложения отобразится в данном разделе.
- 6. Нажмите *Обновить* напротив названия приложения.

#### © ООО "Цифра", 2024

Документация "Приложение DRE Advanced Media Platform для ОС iOS, Standard Edition. Руководство по установке" является объектом авторского права. Воспроизведение всего произведения или любой его части воспрещается без письменного разрешения правообладателя.